*School of Electrical and Computer Engineering, Purdue University*

# **Agrivoltaic Simulation User Guide**

#### **A. Tool Overview**

The Agrivoltaic Simulation tool uses a graphical user interface (GUI) developed through Rappture, a toolkit supporting **R**apid **app**lication infrastruc**ture** on the nanoHUB working space [2]. It operates by inputting solar panel parameters, its electrical characteristics, geometries and patterns to output radiation shadow maps, list of outputs, with power and radiation plots.

The tool consists of three input pages, which covers the simulation mode, solar panel parameters, and the time-location settings, respectively. The simulation mode is planned to provide different approaches in the second page inputs. The second page, where solar panel parameters are input, will be where the type of tracking, patterning, electrical parameters and more detailed system parameters are input. The third page then inputs the time range, whether single-day or over a few months, the desired date, and a choice of location.

#### **B. Mode Selection**

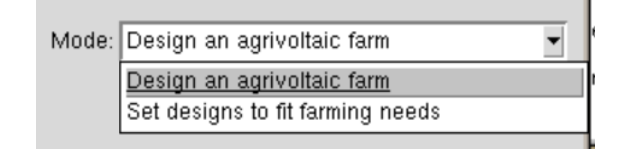

Figure 1-Simulation mode selection

In this first page, select whether to 'design an agrivoltaic farm' or 'set designs to fit farming needs', which will design a system according to a present farm's constraints (This second mode is still planned for development as of August 9, 2019).

*School of Electrical and Computer Engineering, Purdue University*

# **C. Solar Panel System Parameter Input**

At this second page, fill in the desired choices and values for solar panel dimensions, pattern, and electrical parameters. Currently the edge effect function is also under development.

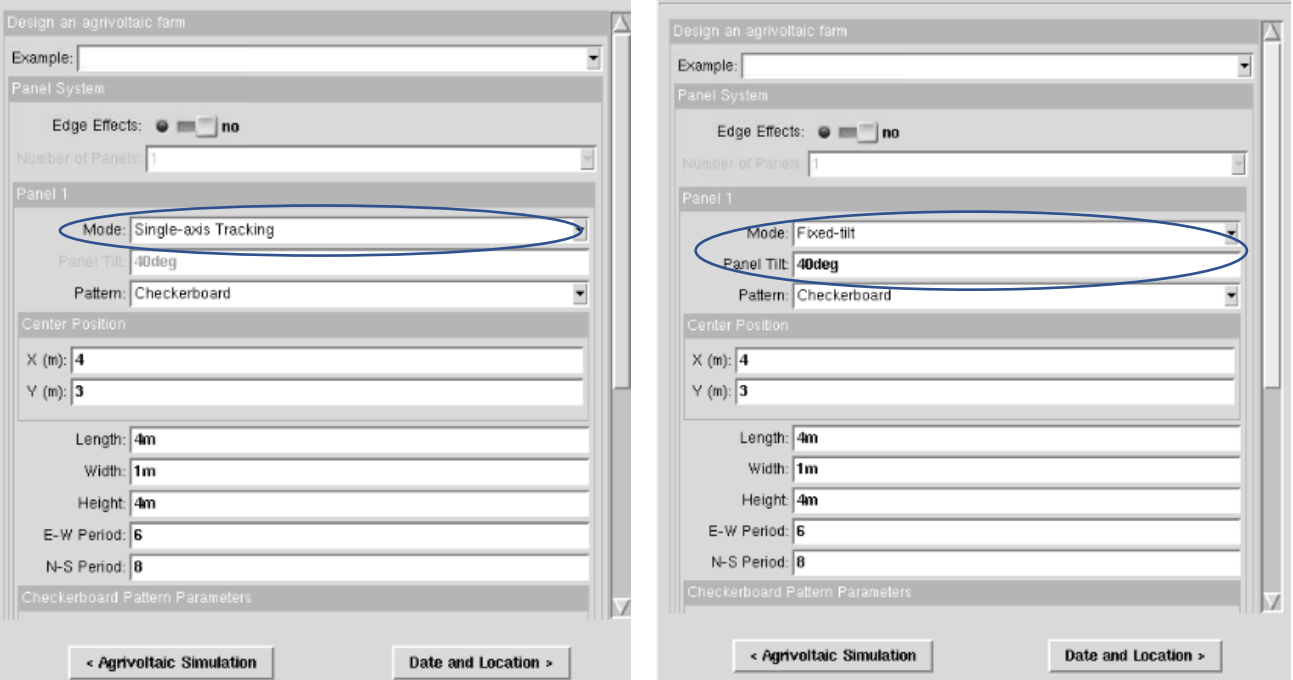

Figure 2-Solar panel parameter input page (Single-axis tracking vs. Fixed-tilt)

### *School of Electrical and Computer Engineering, Purdue University*

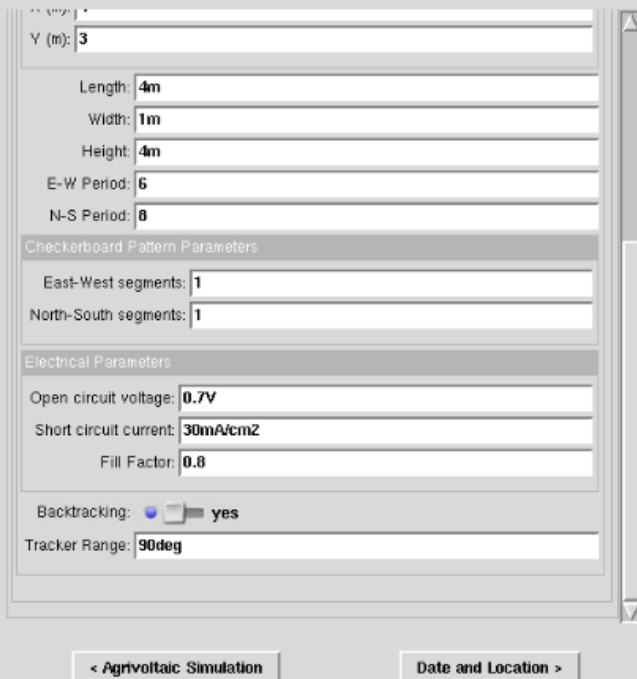

Here, center position  $(X \text{ and } Y)$  is the center point of the panel system being simulated. Length, width and height are the dimensions of the panel system being setup. E-W and N-S period is represents the size of the plot of land being simulated.

In the Pattern Parameter sections, it defines the segment numbers on the system, defining the number of the checkerboard's alternating rectangular panel segments for both East-West and North-South directions.

Backtracking is a form of optimization that would minimize shading between nearby panels.

### Figure 3-Lower half section of second input page

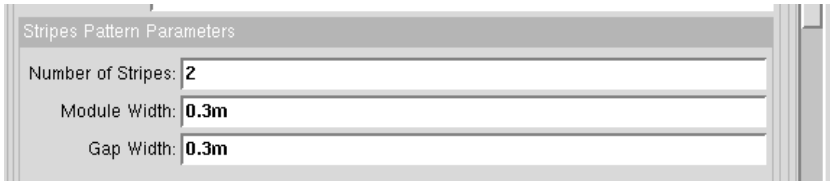

Figure 4-Stripes Pattern Parameters

At the stripes pattern parameter input, there will be an option to set the number of stripes (under development) for the landscape stripes pattern. This parameter section also accounts for the width of the module and gap between modules for the stripes pattern.

*School of Electrical and Computer Engineering, Purdue University*

## **D. Date and Location Settings**

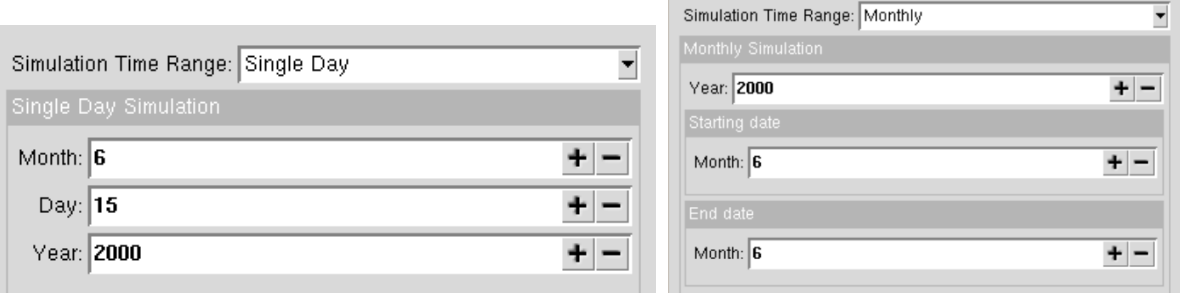

Figure 5-Comparison between 'Single Day' and 'Monthly' simulation time range

At this point, input the desired date range or date, for a single day simulation as seen in Figure 5. A single day simulation would select a desired date and only calculate for the date selected. The monthly simulation (under development) covers representative parameters where it picks the 15<sup>th</sup> of every month within the range of the simulation. In this example with default parameters in Figure 6, will be a section for when a different location is desired. Otherwise, this walkthrough guide will use the default location at 'West Lafayette, IN' seen in Figure 7.

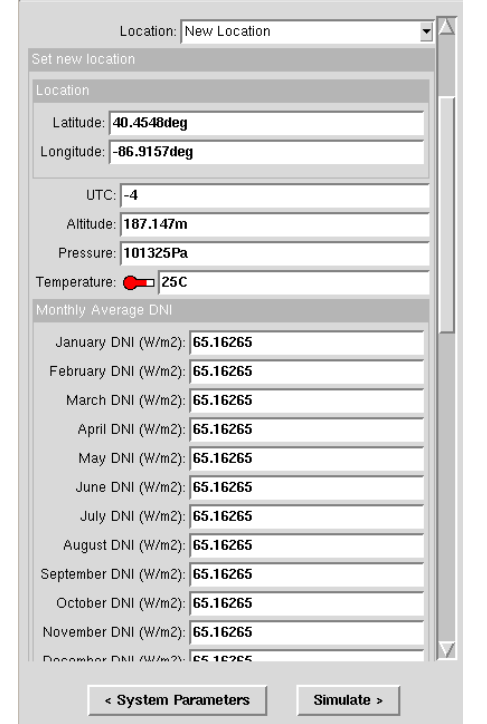

Simulation Time Range: Single Day Single Day S Month:  $\boxed{6}$  $+ -$ Day:  $\sqrt{15}$  $+ Year$  2000  $+ -$ Location: West Lafayette, IN < System Parameters Simulate >

voltaic Simulation  $\Rightarrow$  3 System Parameters  $\Rightarrow$  3 Date and Locati

Ε

Figure 6-New location input parameters Figure 7-Default date and location

#### *School of Electrical and Computer Engineering, Purdue University*

#### **E. Output Data**

The simulation tool will take the inputs obtained from the three input pages and output into contour shadow maps, raw output variable data, power spatial density curves and irradiance models. Using the default input parameters shown in the previous steps, except for the differences in the panel tilt's mode, we will obtain 2 outputs for comparison.

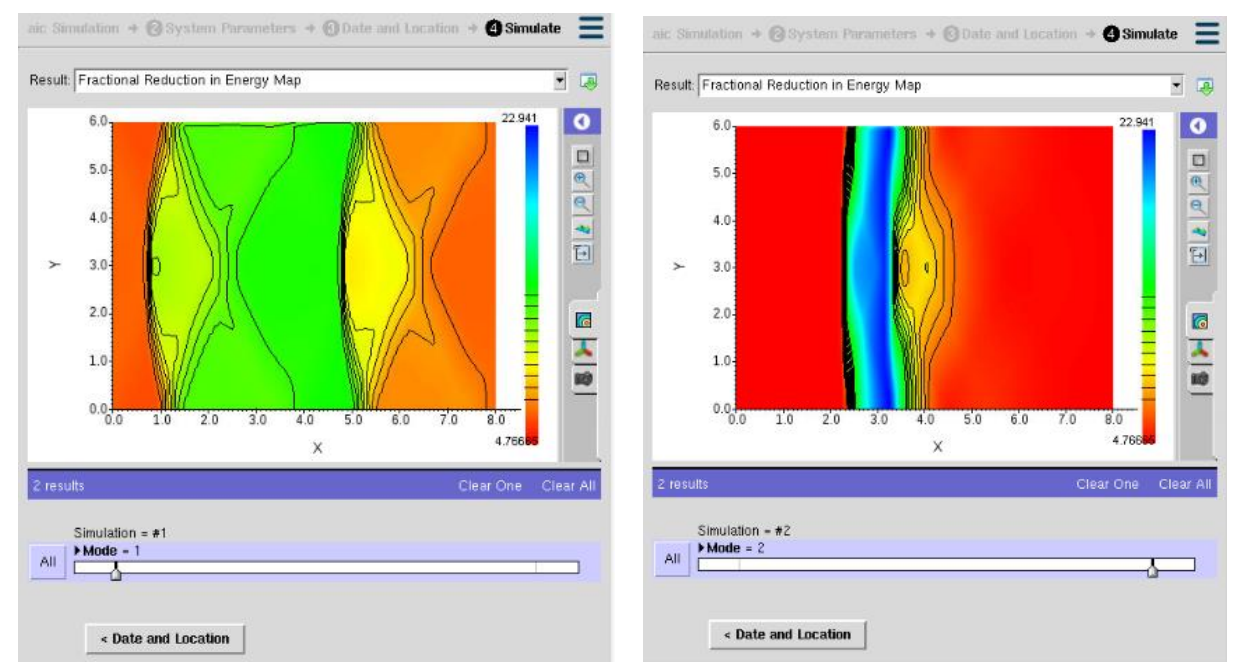

Figure 8-Shadow map output comparison for single-axis tracking(left) and fixed-tilt at 40˚(right)

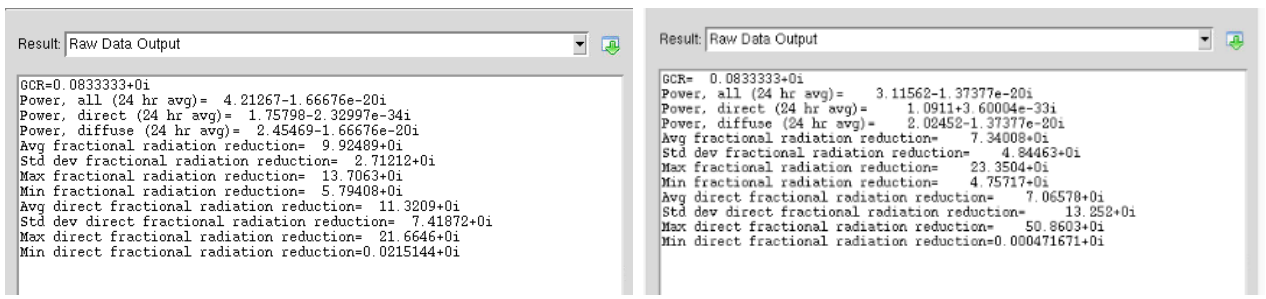

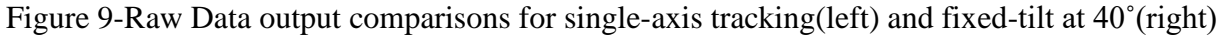

*School of Electrical and Computer Engineering, Purdue University*

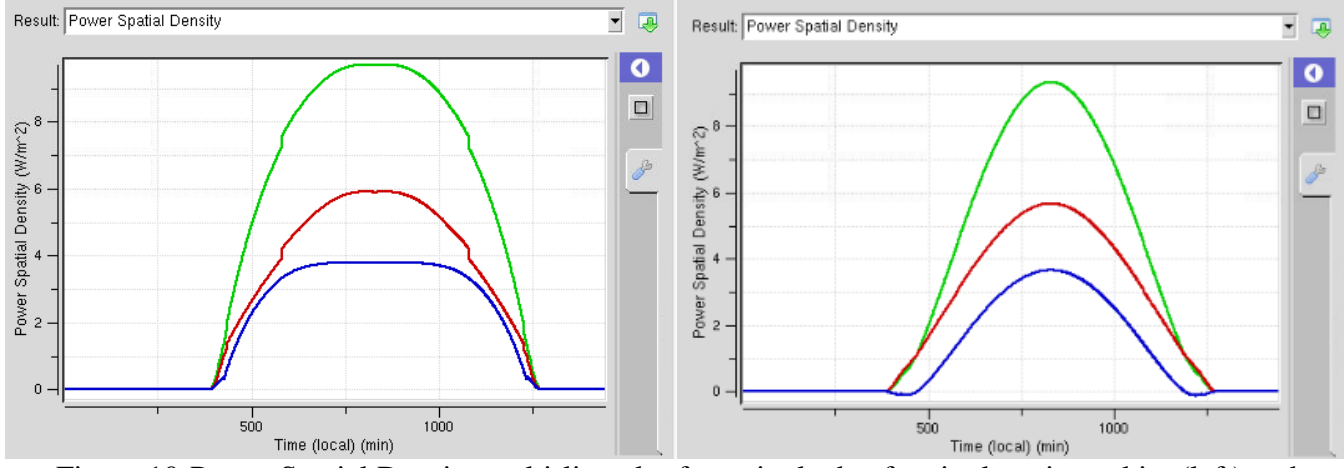

Figure 10-Power Spatial Density multi-line plot for a single day for single-axis tracking(left) and fixed-tilt at 40˚(right)

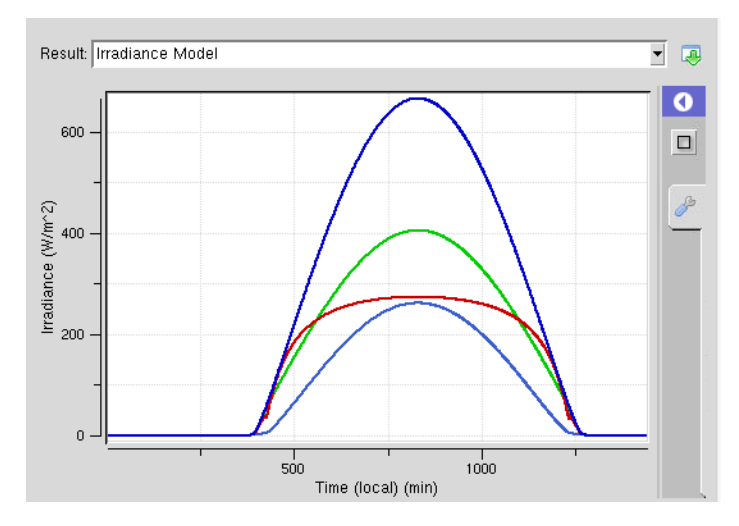

Figure 11-Irradiance Model for a single day simulation for single-axis tracking and fixed-tilt at 40˚ on June 15, 2000

*School of Electrical and Computer Engineering, Purdue University*

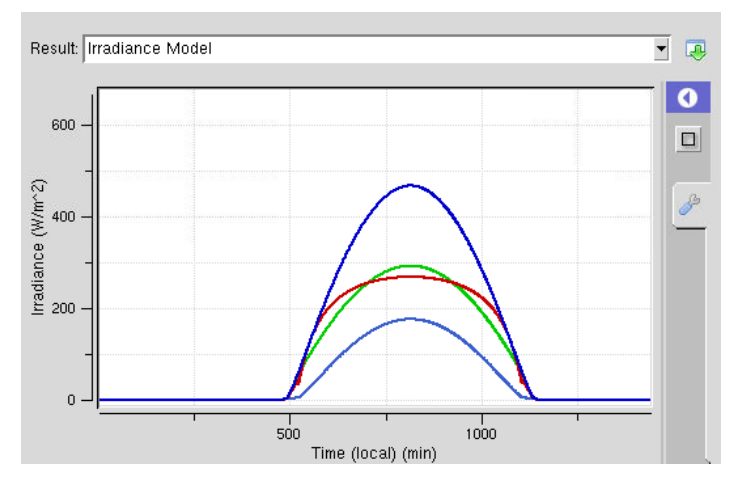

Figure 12-Irradiance Model for a single day simulation for single-axis tracking and fixed-tilt at 40˚ on October 15, 2018

The irradiance model would be the same day due to both simulations being done for the same date. For a different date such as in October 15 at Figure 12, the peaks of the irradiance model would be lower than for June seen at Figure 11.

These 4 types of outputs conclude the walkthrough guide of the tool with comparisons between a fixed-tilt system and single-axis tracking system.